## **PPP FORGIVENESS APPLICATION PORTAL LOGIN UNABLE TO LOGIN**

## **RESET A PASSWORD**

If you are unable to login, or have tried to login with an incorrect password, follow instructions below:

- 1. Choose **Forgot Password**
- 2. In the pop up window, insert your **Email** and click **Reset Password**

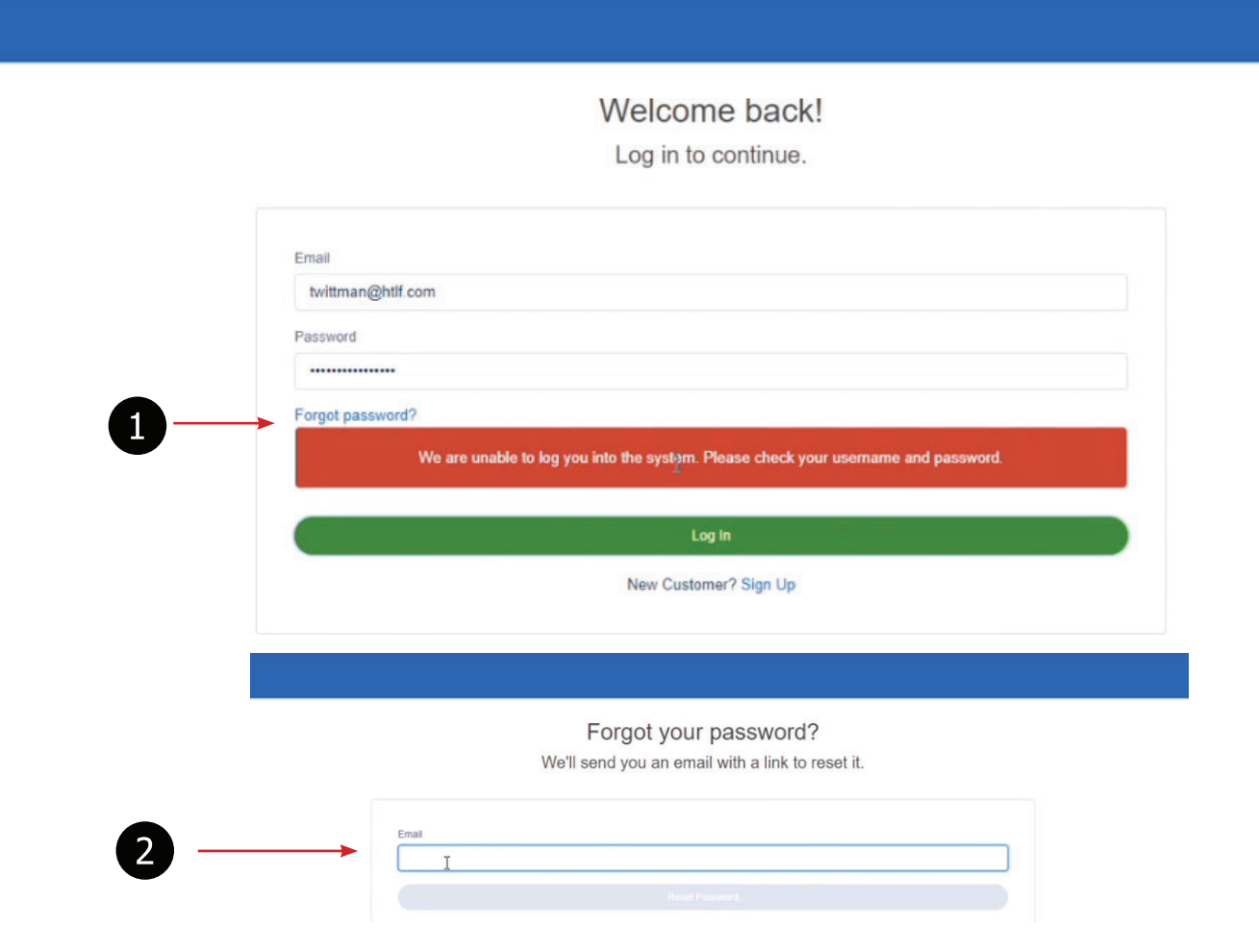

5. You will receive an email immediately in your inbox like the one below. Please select the **URL link** to continue. **NOTE:** *If you do not receive the email, it may not match what we have in the system. Please reach out to your Relationship Manager and ask that they have the team correct. it.*

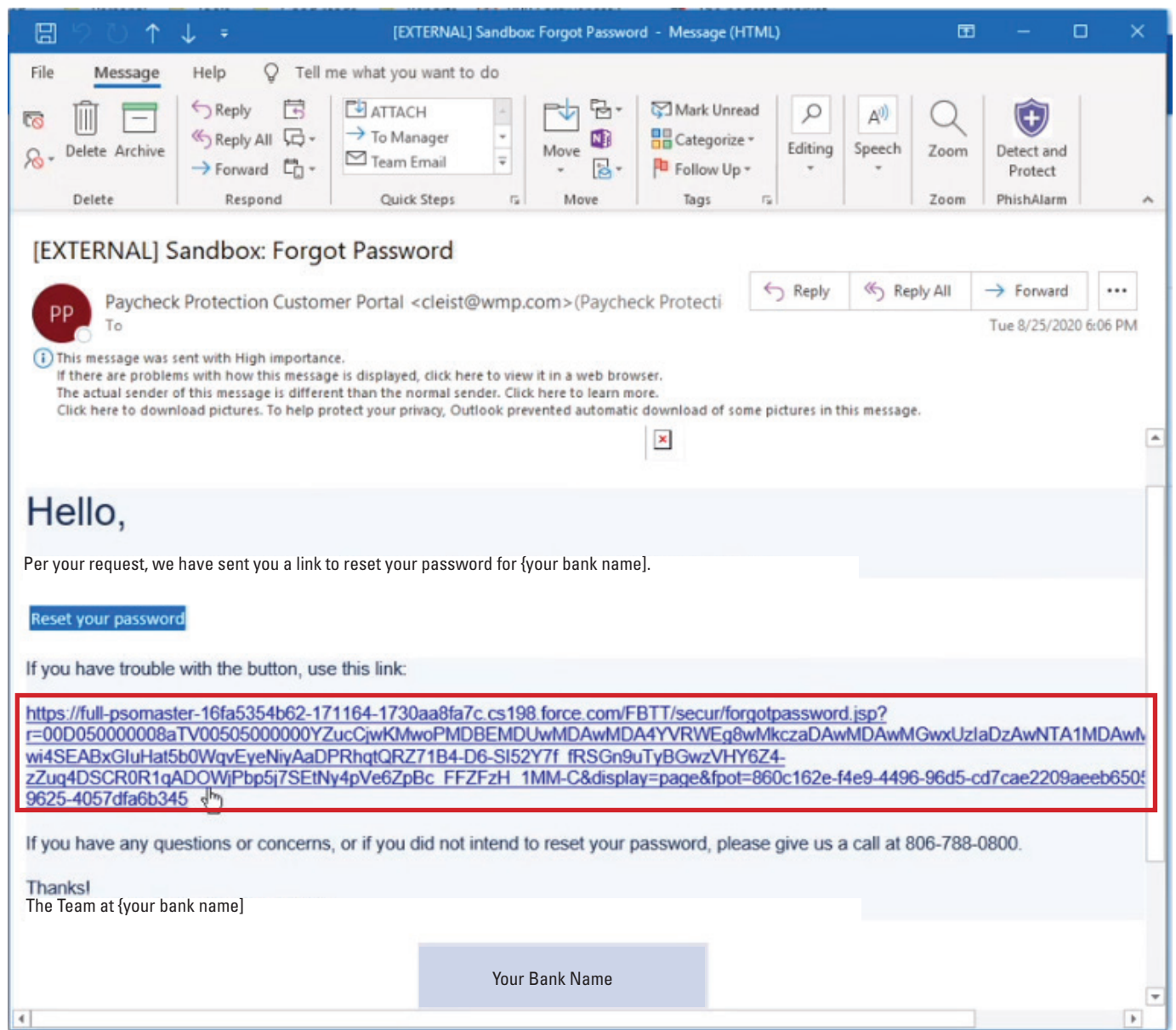

- 6. You may be asked to enter **Verification by Email**. If so, please follow these instructions:
	- a. Select **Verify by Email**
	- b. Copy the code and enter as shown below
	- c. Click **Verify**

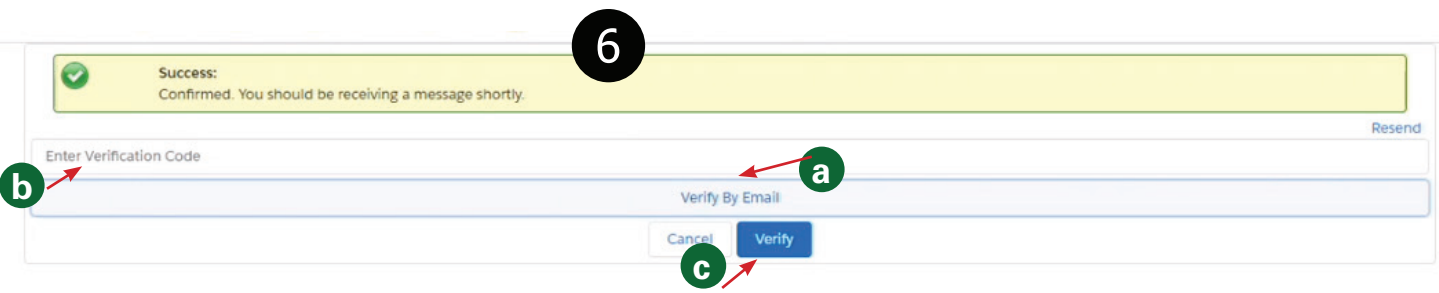

5

7. You will be asked to **Create a Password** then click **Login**

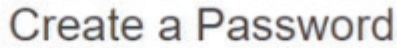

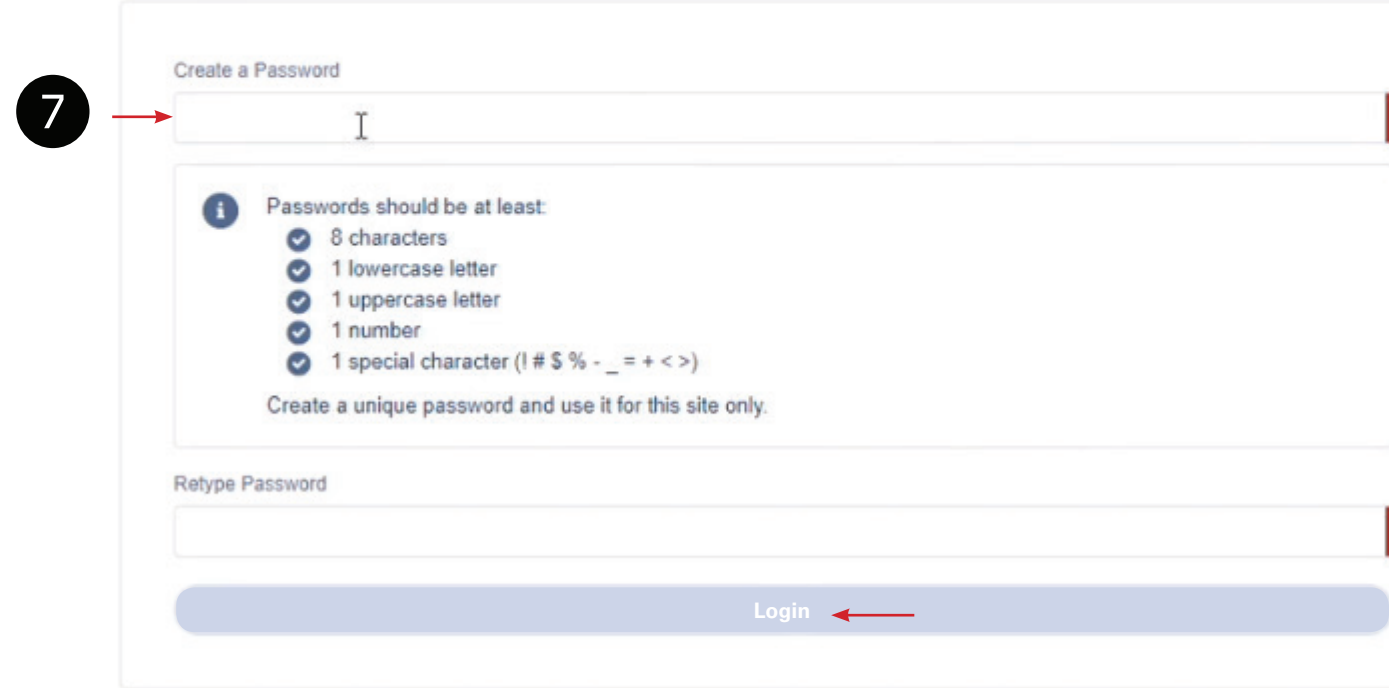

- 8. Once in the portal, navigate to the **Marketplace** to begin your application
- 9. Click **Apply**

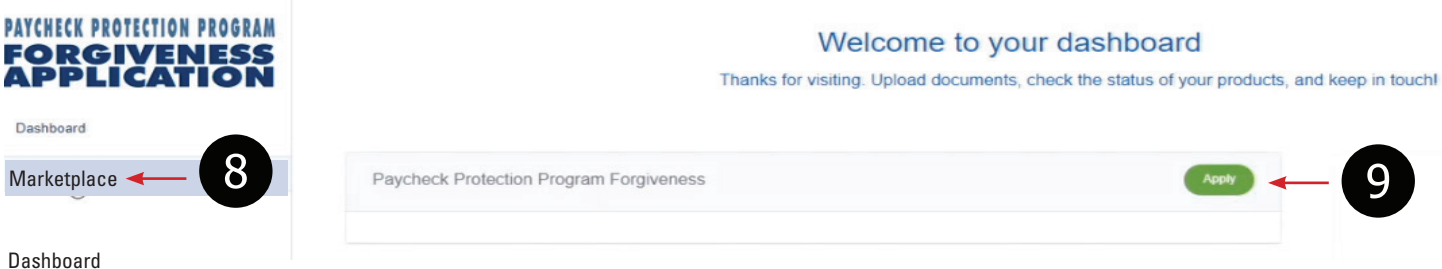

10. If you you have already started an application and are returning to complete, you can find it on your home screen under **Incomplete Applications**

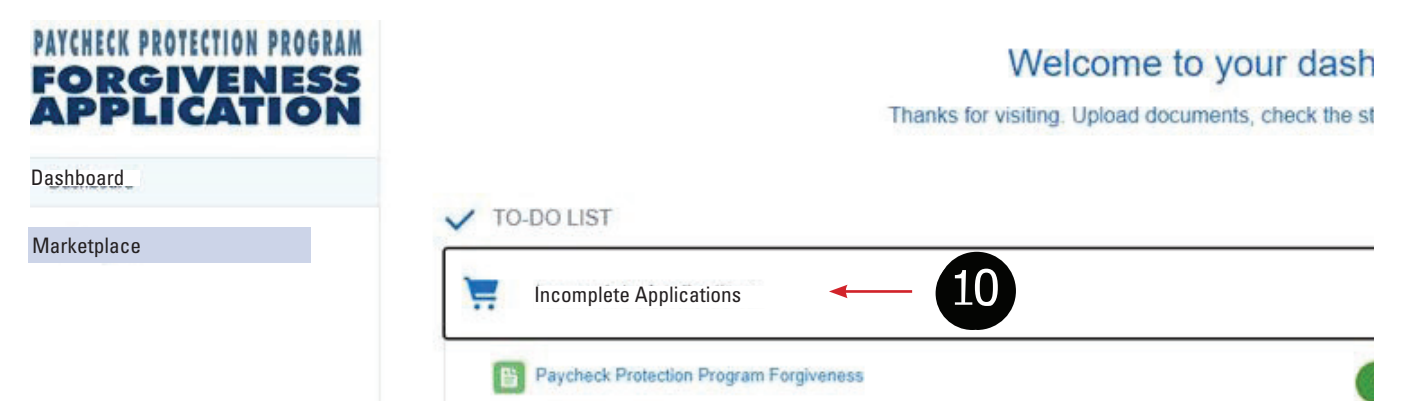